جهت خرید فایل www.kandoocn.com به سایت www.kandoocn.com مراجعه کنید<br>**یابا شماره های ۰۹۳۶۶۰۲۷۴۱۷ و ۰۹۳۶۶۴۰۶۸۵۷ و ۵۱۱-۶۶۴۱۷۶۰تماس حاصل نمایید** 

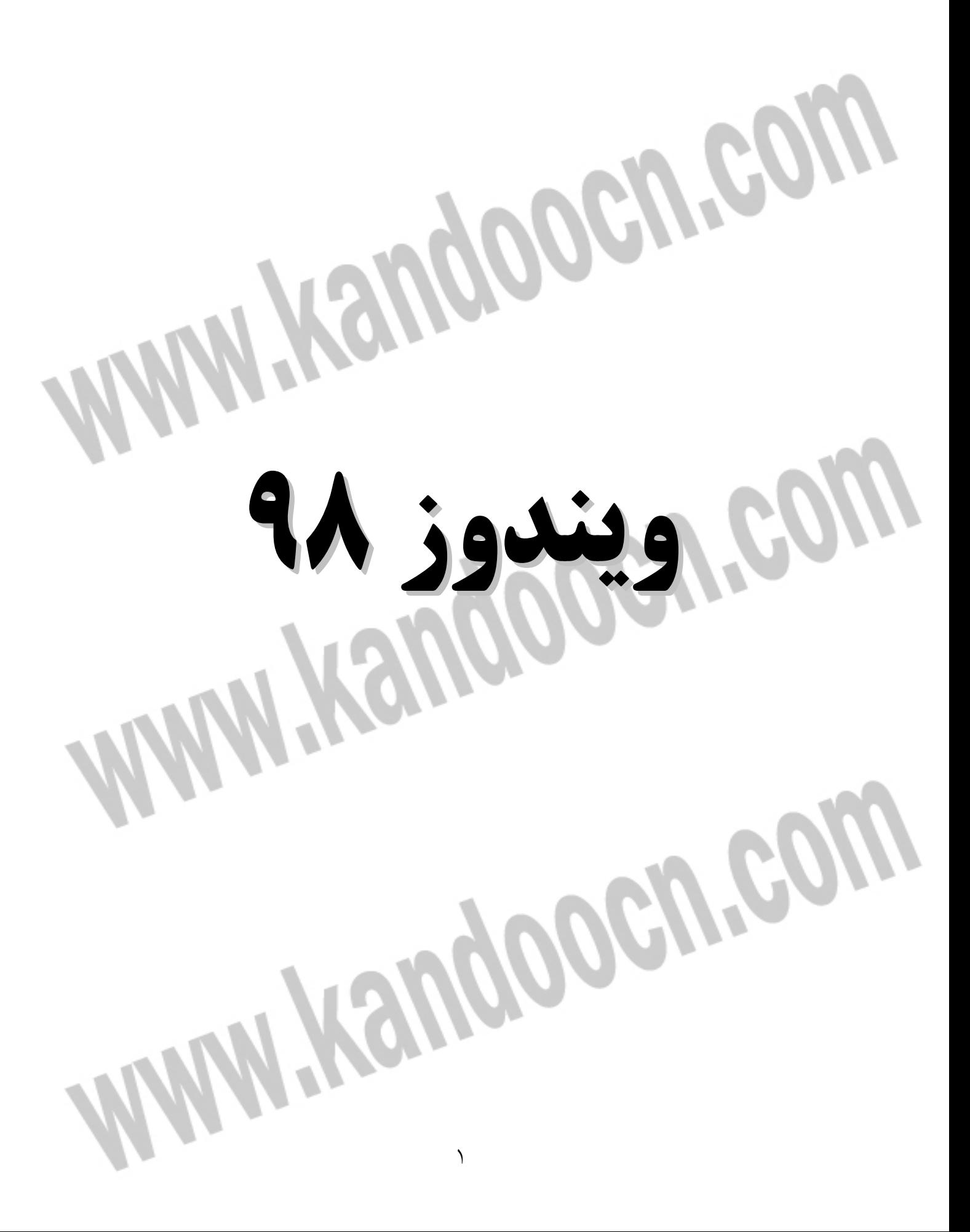

#### جهت خرید فایل word به سایت www.kandoocn.com مراجعه کنید **یا با شماره های ۹۳۶۶۰۲۷۴۱۷. و ۹۳۶۶۴۰۶۸۵۷ و ۰۹۱۱-۶۶۴۱۲۶۰ تماس حاصل نمایید**

**مقدمه :** 

- از جمله مهمترين ويژگي هاي اين سيستم عامل مي توان به موارد زير اشاره كرد :
	- سهولت استفاده
	- رابطه گرافيكي قدرتمند كاربر (محيط كاربر پسند )
		- سهولت در راه اندازي دستگاه هاي جانبي
		- امكان نمايش و پخش تصاوير سينمايي و ويدئويي
- تسهيلات و ابزار مناسب جهت برقراري ارتباط با شبكه جهاني Internet
- پشتيباني اتصال به شبكه هاي مختلف وجود قابليت هاي منحصر به فرد و پيشرفته در ويندوز 98 ، باعث گرديده است كه اين سيستم عامل به عنوان يكي از پرطرفدارترين و كاربردي ترين سيستم عامل (در سطح كاربردي ) در جهان مطرح گردد و روز به روز به تعداد كاربران آن اضافه شود .هرچند وجود اين امكانات متنوع و پيشرفته در ويندوز 98 در نهايت رضايت كامل كاربر را به دنبال خواهد داشت اما در ابتدا مشكلات زيادي را براي كاربران مختلف ، در استفاده از اين امكانات به وجود مي آورد.

#### **آشنايي با درايوها، پوشه ها و فايل ها**

بيشتر كامپيوترها حداقل داراي دو درايو مي باشند : درايوهاردديسك و درايوفلاپي . درايو هارديسك داراي ظرفيت حافظه زياد براي نگهداري برنامه ها و فايل هاي اطلاعاتي شما مي جهت خرید فایل word به سایت www.kandoocn.com مراجعه کنید **یا با شماره های ۹۳۶۶۰۲۷۴۱۷. و ۹۳۶۶۴۰۶۸۵۷ و ۰۹۱۱-۶۶۴۱۲۶۰ تماس حاصل نمایید** 

> باشد . خود ويندوز روي هاردديسك ذخيره مي شود. درايوفلاپي ، امكان انتقال حجم كوچكي از داده ها را از يك كامپيوتر به كامپيوتر ديگر ، به آساني ميسر مي سازد. درايوها با حروف انگليسي مشخص مي شوند تا كامپيوتر بتواند آنها را از يكـديگر تشـخيص دهد. به عنوان نمونه ، درايوهاردديسـك بـا :C و درايـو فلاپـي بـا :A مشـخص مـي گـردد . كامپيوتر شخصي شما ممكن است بيش از يك هاردديسك داشته باشد و يا هاردديسـك آن به پارتيشن هاي مجزا از هم تقسيم شده باشد . در اين صورت ، درايوهاي ديگـر بـه صـورت :E:.D وغيره نامگذاري مي شوند . اگر كـامپيوتر شخصـي شـما بـيش از يـك درايـو فلاپـي داشته باشد درايو دوم با حروف :B نامگذاري مي شود و اگـر داراي درايـو ROM-CD نيـز باشد با اولين حرف استفاده نشده مثل :F:G شناسايي مي گردد. معمولا با نضب هر برنامه روي هاردديسك ، يك پوشه جديد براي آن بـه وجـود مـي آيـد . شما مي توانيد پوشه هاي ديگري را نيز براي سازماندهي داده هاي خودي ايجاد كنيد. همـان طور كه صفحات كاري خود را در پوشه هاي مختلف كمد پوشه ها خود قرار مي دهيد . فايل ها درون پوشه ها جاي مي گيرند، همـان طـور كـه صـفحات مجـزاي كاغـذها را درون پوشه پرونده قرار مي دهيد. دو نوع فايل اصـلي وجـود دارد : فايـل هـاي برنامـه ( فايـل هـاي مورد استفاده براي اجراي يك برنامه كاربردي ) و فايل هاي داده اي ( فايل هايي كـه شـامل داده هاي ايجاد شده توسط يك برنامه كاربردي هستند ) در صورت نياز مـي توانيـد تركيبـي از هر دو نوع را در يك پوشه داشته باشيد .

#### جهت خرید فایل word به سایت www.kandoocn.com مراجعه کنید **یا با شماره های ۹۳۶۶۰۲۷۴۱۷. و ۹۳۶۶۴۰۶۸۵۷ و ۰۹۳۶۶۴۱۲۶۰ تماس حاصل نمایید**

در ويندوز ،98 نام فايل ها مي تواند حداكثر شامل 255 كاركتر به همـراه سـه كـاراكتر بـر اي

پسوند (Extension ( باشد با وجود اين تعدادي از كاركترها را نمي توانيد به كار ببريـد ( از

جمله (\*?<>1/1;) با اين حال ، دست شما در تعيين نام فايل ها باز است تـا بعـدا بـه راحتـي

بتوانيد اهداف ايجاد فايل ها را شناسايي كنيـد : مثـل «sales for 4<sup>th</sup> Quarter 1977 »دقـت

كنيد كه نام فايل ها مي تواند شامل حروف ، اعداد و همچنين فضاي خالي باشد .

#### **پسوند**

پسوند يك فايل ، نوع قابل را مشخص مي كند . براي مثالي نـام فـايلي بـا پسـوند TXT تنهـا شامل متن مي باشد . نام فايلي با پسـوند EXE . معـرف يـك فايـل برنامـه اي و نـام فـايلي بـا پسوند BMP معرف يك فايل طرح بيتي مي باشد . انواع ديگري از فايل ها نيز وجـود دارنـد ولي نيازي به يادگيري آنها نداريد.

**نامگذاري فايل ها** 

اگر هنوز از برنامه هاي قديمي سيستم عامل Dos استفاده مي كنيـد مجبـور هسـتيد نـام فايـل هايي را كه توسط آنها برنامه ها را ايجاد مي كنيد ، به هشت كاراكتر يـا كمتـر (بـدون جـاي خالي ) محدود كنيد. اين برنامه هاي قديمي ،نام فايل هاي طولاني تر را (كـه در وينـدوز 98 به كار مي رود ) شناسايي نمي كنند. همچنين بايد نام پوشه هايي را كه توسـط آن برنامـه هـا مورد استفاده قرار مي گيرند به هشت كاراكتر يا كمتر محدود كنيد .

**استفاده از Computer My** 

# جهت خريد فايل www.kandoocn.com به سايت www.kandoocn.com مراجعه كنيد **یا با شماره های ۹۳۶۶۰۲۷۴۱۷. و ۹۳۶۶۴۰۶۸۵۷ و ۰۹۳۶۶۴۱۲۶۰ تماس حاصل نمایید**

ويندوز 98 دوبرنامه براي نمايش فايل ها ، پوشـه هـا و درايوهـا ارائـه مـي دهـد: برنامـه My

Computer و برنامه Explorers Windows بزودي خواهيد ديد كه هر دو برنامه ، شـباهت

بسياري به يكديگر دارند Computer My در شكل 1- 10 نشان داده شده است .

- براي شروع Computer My روي آيكن آن در ديسك تاپ دابل كليك كنيد.
	- براي نمايش محتويات درايو يا پوشه ، روي آن دابل كليك كنيد .
	- براي انتقال از پوشه جاري به پوشه بالاتر، روي دكمه UP كليك كنيد.
- همچنين به سادگي مي توانيد از يك پوشه ، بـه پوشـه يـا بـه درايـو ديگـري جابـا

شويد. كافي است آن را از كادر ليست Address انتخاب كنيد .

- براي بازگشت به پوشه اي كه اخيرا نمايش داده شده اسـت ،منـوي File رابـازنموده ، پوشه دلخواه را از قسمت انتهايي منو انتخاب كنيد .
- براي تازه كردن اطلاعات صفحه نمايش (مثلا زماني كه ديسك دورن درايـوفلاپي را تغيير داده ايد و مايليد محتواي ديسك جديد نمايش داده مـي شـود) كليـد 5F را زده يـا آنكه منوي View را باز و گزينه Refresh را انتخاب كنيد

Computer My برخلاف Explorer Windows داراي ليست سلسله مراتبي پوشـه هـا (

ليست Folders All ( نيست . اين موضوع ، تفاوت اصلي بـين ايـن دو برنامـه مـي باشـد . وجود اين ليست ، جابه جايي سريع و آسان از يك پوشه به پوشه ديگـر را امكانپـذير مـي

سازد ( كه در اين صورت شايد ترجيج بدهيد از Explorer Windows اسـتفاده كنيـد )

جهت خرید فایل word به سایت www.kandoocn.com مراجعه کنید یا با شماره های ۹۳۶۶۰۲۷۴۱۷. و ۹۳۶۶۴۰۶۸۵۷ و ۰۵۱۱-۶۶۴۱۲۶۰ تماس حاصل نمایید

ولي همين مساله ممكن است شما را گيج كرده يا به زحمـت بينـدازد (در چنـين وضـعيتي

ممكن است ترجيج دهيد از Computer My استفاده كنيد ).

همچنين برخلاف Explorer Windows ، Computer My براي كاوش در هر پوشـه يـا

درايو، يك پنجره جديد باز مي كنـد . ايـن حالـت را مـي توانيـد بـا رفـتن بـه سـبك وب

(Style Web ( تغيير دهيد ( توضيح آن در همين درس آمده است ).

**جستجوي فايل ها و پوشه ها** 

امروزه با وجود هاردديسك هاي با ظرفيت زياد ،به راحتي ممكن اسـت رد يـك فايـل را گم كنيد. در برنامه Explorer) و نـه Computer My (مـي توانيـد فايـل هـاي گمشـده

خود را جستجو كنيد : كافيست نام كامل يا قسمتي از نام فايل ، تـاريخ ايجـاد فايـل ، نـوع فايل يا اندازه فايل را وارد كنيد. حتي مي توانيد در جستجوي قطعه اي از متن موجـود در

فايل باشيد .

اگر از تركيب دقيق نام فايل مطمئن نيستيد ، براي جستجوي فايل از كاراكترهاي عمـومي استفاده كنيد دو كاراكتر عمومي را كه مي توانيد به كار بريد عبارتند از : علامت «\* » كه جايگزين چندين كاراكتر ، و علامت » ؟« كه جايگزين تنها يك كـاراكتر، وعلامـت «\* » كه جايگزين تنها يك كاراكتر در نام فايل مي شوند.

براي جستجوي يك فايل يا پوشه ، مراحل زير را انجام دهيد:

#### جهت خرید فایل word به سایت www.kandoocn.com مراجعه کنید **یا با شماره های ۹۳۶۶۰۲۷۴۱۷. و ۹۳۶۶۴۰۶۸۵۷. و ۰۹۳۶۶۴۱۲۶۰ تماس حاصل نمایید**

1- در برنامه Explorer منوي Tools را باز نموده ، گزينه Find را انتخاب كنيـد .سـپس

گزينه Folder or Files را از منوي آبشاري ظاهر شده انتخاب كنيد . كـادر محـاوره

اي Files All Find ظاهر مي گردد. شكل 2- 13 اين كادر محـاوره اي را نشـان مـي

دهد.

2- در كادر متن Named نامي كه مي خواهيد جستجو كنيـد ، تايـپ كنيـد . در صـورت تمايل مي توانيد از كاراكترهاي عمومي استفاده كنيد . اگر اخيـرا فايـل مـورد نظـر را جستجو كرده ايد ، مي توانيد آن را از كادر ليست بازشو انتخاب كنيد . 3- اگر مي خواهيد فايلي را جستجو كنيد كه حاوي عبارتي بخصوص است ، آن عبارت را در كادر متن Containing text تايپ كنيد.

4- پوشه اي را كه مي خواهيد عمل جستجو در آن صورت گيرد ،از كارد ليست Look

 in انتخاب نموده يا روي دكمه Browse كليك كرده ، پوشه دلخواه را از ليسـت بـه نمايش در آمده انتخاب كنيد .براي جستجوي يك درايـو ، مـثلا درايـو :C نـام آن را انتخـاب كنيـد .بـراي جسـتجوي كـل درايـو مطمـئن شـويد كـادر علامـت Include

Subfolders انتخاب شده باشد .

5- براي جستجوي يك فايل از روي تاريخ ايجاد آن يا تاريخ آخرين اصـلاح آن ، روي زبانه Date كليك كنيد . سپس گزينه مربوط به تاريخ مورد نظر خود را انتخـاب و در صورت لزوم مقادير مربوطه را وارد كنيد.

### جهت خريد فايل www.kandoocn.com به سايت www.kandoocn.com مراجعه كنيد **یا با شماره های ۹۳۶۶۰۲۷۴۱۷. و ۹۳۶۶۴۰۶۸۵۷ و ۰۵۱۱-۶۶۴۱۲۶۰ تماس حاصل نمایید**

6- براي جستجوي يك فايل از نوع يا اندازه بخصوص ، روي زبانـه Advanced كليـك كرده ، گزينه هاي مورد نياز خود را انتخاب كنيد . 7- هنگامي كه گزينه هاي مورد نظر را انتخاب كرديد ، روي دكمه Now Find كليـك كنيد . نتايج جستجو در پنجره اي ، در زير كادر محـاوره اي Find ظـاهر مـي شـود ، همان گونه كه در شكل 3- 13 نشان داده شده است . 8- اگر نتايج مورد نظر خود را به دست نياورديد ، مي توانيد معيارهاي جستجو را اصلاح ومجددا روي دكمـه Now Find كليـك كنيـد . از طـرف ديگـر بـراي پـاك كـردن تمامي معيارها و شـروع مجـدد عمليـات جسـتجو روي دكمـه Search New كليـك كنيد پس از آنكه فايل ها و پوشه هاي مورد نظر خود را انتخاب نموديد، در صورت لـزوم مـي توانيد آنها را كپي كرده يا انتقال دهيد . وقتي فايل يـا پوشـه اي را كپـي مـي كنيـد نسـخه اصلي به همان صورت باقي مي ماند و يك كپي از آن در مقصد مورد نظر شما جـاي مـي گيرد . بنابراين ،دو نسخه از فايل يا پوشه وجود خواهد داشت . وقتي كه فايل يا پوشه اي را منتقـل مـي كنيـد ، از محـل اصـلي خـود حـذف مـي شـود و درمحل جديدي كه انتخاب مي كنيد جاي مي گيريد. در اين عمل ، فقـط يـك نسـخه از فايل ياپوشه وجود خواهد داشت .

## جهت خريد فايل www.kandoocn.com به سايت www.kandoocn.com مراجعه كنيد **یا با شماره های ۹۳۶۶۰۲۷۴۱۷. و ۹۳۶۶۴۰۶۸۵۷ و ۰۹۱۱-۶۶۴۱۲۶۰ تماس حاصل نمایید**

ساده ترين روش كپي كردن ياانتقال يك فايل يا پوشه ، اسـتفاده از روش – and –drag

drop) بكـش و رهـا كـن ) مـي باشـد . كـافي اسـت موضـوعات مـورد نظـر را بـه محـل جديدشان درگ كنيد و آنها را در مقصد رها كنيد . براي انجام موفقيت آميز عمل drag drop & از طريق پنجره Explorer يا Computer My مي بايست به طور همزمان مبدا و مقصد فايل يا پوشه اي كه مي خواهيد آن را كپي كرده يـا انتقـال دهيـد در معـرض ديـد باشند (شلك 2- 12را مشاهده كنيد ).

اگر نمي توانيد هردو محل را ببينيد ، باز مي توانيد فايل ها را كپـي كـرده يـا انتقـال دهيـد ،لـيكن بايـد از روش كپـي كـردن و چسـباندن (Paste and Copy ( يـا روش بريـدن و چسـباندن (Paste and Cut ( اسـتفاده كنيـد(اين روشـها در همـين بخـش توضـيح داده شدهاند .

**روش درگ راست (Right –Drag ):** روش ديگر براي جايگزين كردن سريع فايل ها در محل مورد نظر ، درگ راست مي باشد ،امتياز اين روش آن است كه در هر دو مورد كپي كردن يا انتقال فايل ها يكسان عمل مي كند: 1- فايل هايي را كه مي خواهيد انتقال داده يا كپي كنيد انتخاب نماييد. 2- ضمن اشاره به يكي از فايل ها ، توسط دكمه راست مـاوس كليـك كـرده و آن را بـه پايين نگهداريد .

#### جهت خرید فایل word به سایت www.kandoocn.com مراجعه کنید **یا با شماره های ۹۳۶۶۰۲۷۴۱۷. و ۹۳۶۶۴۰۶۸۵۷ و ۰۹۱۱-۶۶۴۱۲۶۰ تماس حاصل نمایید**

3- ضمن اشاره به يكي ازفايل ها ، توسط دكمه راست ماوس كليك كرده و آن را پـايين

نگهداريد . 4- فايل ها را به محل مورد نظـر خـود درگ كـرده ، دكمـه مـاوس را رهـا كنيـد . بـدين ترتيب يك منوي ميانبر ظاهر مي گردد . آن گاه مي توانيد فرمـان Copy يـا Move را از منوي ياد شده انتخاب كنيد .

**ايجاد ميانبرها (Shortcuts (** 

به جاي آنكه عملا فايلي را به درون پوشه اي ديگر كپي كنيد يا انتقال دهيد ، مـي توانيـد يك ميانبر براي آن ايجاد كنيد . يك ميانبر آيكني است كه به فايل اصلي اشاره مي كند ؛ فايلي كه عملا در جاي ديگري قرار دارد . ميانبرها براي بازكردن فايل هـا و برنامـه هـا بـه كار مي روند ، بدون آن كه نياز باشد آنها را از منوي Start يا محل دائمـي آنهـا بـر روي هاردديسك انتخاب كنيم . بيشتر ميانبرها را بر روي دسك تـاپ خواهيـد يافـت ، هرچنـد كه مي توانند در هر جا وجود داشته باشند .

برای ايجاد يك ميانبر ، مراحل درگ راست را دنبال كنيد : فايلي را كه مي خواهيد يـك ميانبر براي آن ايجاد كنيد انتخاب نماييد . روي فايل مزبـور توسـط دكمـه سـمت راسـت ماوس كليك كرده ، و آن را پايين نگهداريد .سـپس فايـل را بـه مقصـد نهـايي آن درگ كنيد . هنگامي كه دكمه ماوس را رها كرديـد ، گزينـه Create shortcut(s) Here را از منوي ظاهر شده انتخاب كنيد . جهت خريد فايل www.kandoocn.com به سايت www.kandoocn.com مراجعه كنيد **یا با شماره های ۹۳۶۶۰۲۷۴۱۷. و ۹۳۶۶۴۰۶۸۵۷ و ۰۹۱۱-۶۶۴۱۲۶۰ تماس حاصل نمایید** 

بايد توجه داشت كه ميانبرها به صورت آيكـن هـاي معمـولي ظـاهر مـي گردنـد ، بـا ايـن

تفاوت كه يك فلش منحني كوچك در گوشه سمت چپ پايين آيكن هاي ميـانبر ظـاهر مي شود . اين فلش به ما مي گويد اين آيكن يك آيكن ميـانبر فايـل برنامـه اسـت وخـود فايل نيست . بنابراين ، به راحتي مي توانيد يك آيكن ميـانبر را حـذف كنيـد بـدون آنكـه تصادفا فايل واقعي حذف گردد. برای استفاده از ميانبرها ، روی آنها دابل كليك كنيد : بدين ترتيـ فايل ، به طور خودكار باز مي شود.

**نحوه استفاده از To Send**  اگر غالبا فايل ها را در يك ديسك يا پوشه خاص كپي مي كنيد ، مي توانيد با اسـتفاده از گزينه هاي منوي To Send مراحل زير را انجام دهيد :

1- فايل ها يا پوشه هايي را كه مي خواهيد ارسال كنيدانتخاب كنيد .

2- منوي File را بازكرده ، فرمان To Send را انتخاب كنيد .

3- مقصد فايل ها و پوشه ها را از منوي To Send انتخاب كنيد .

منوي To Send شامل مقصدهاي زير مي باشد :

**درايوهاي فلاپي :** 

اين گزينه ها امكان كپي كردن فايل ها به درايوهاي فلاپي را فراهم مي كنند.

# جهت خريد فايل www.kandoocn.com به سايت www.kandoocn.com مراجعه كنيد یا با شماره های ۹۳۶۶۰۲۷۴۱۷. و ۹۳۶۶۴۰۶۸۵۷ و ۰۵۱۱-۶۶۴۱۲۶۰ تماس حاصل نمایید

Desktop as Shortcut (ارسال به دسك تاپ به عنوان ميانبر ): اگـر فـايلي را بـه دسـك

تاپ ارسال كنيد به صورت يك آيكن ميانبر ظاهر مي شود .سپس مـي توانيـد فايـل را بـا انجام دابل كليك بر روي آن باز كنيد .

Recipient –Mail : اين گزينه امكان ايجاد يك پيغام سـريع پسـت الكتريكـي همـراه بـا فايل انتخابي اتصال شده به آن را ممكن مي سازد .

Briefcase My : اين گزينه فايل مورد نظر را درون Briefcase شما جاي مـي دهـد بـه

طوري كه نهايتا بتوانيد آن را به كامپيوتر كيفي خود منتقل كنيد .

Documents My : اين گزينه فايل انتخاب شده را به پوشه Documents Myارسال مي كند.شما مي توانيد مقصدهاي دلخواه خود را نيز به منوي To Send اضـافه كنيـد . بـراي انجام اين كار ، مراحل زير را دنبال كنيد :

1- از طريق برنامه Explorer يا Computer My مقصـدي را كـه مـي خواهيـد بـه منـو اضافه كنيد ،انتخاب نماييد. براي مثال پوشه اي را انتخاب كنيد .

2- دكمه سمت راست ماوس را پايين نگهداريد و پوشه مورد نظر را بـه پوشـه To Send درگ كنيد (اين پوشه ،درون پوشه اي كه برنامـه وينـدوز در آنجـا نصـب شـده قـرار

دارد ).

3- گزينه Here Shorcut Create را از منوي ميانبر ظاهر شده انتخاب كنيد .

### جهت خريد فايل www.kandoocn.com به سايت www.kandoocn.com مراجعه كنيد **یا با شماره های ۹۳۶۶۰۲۷۴۱۷. و ۹۳۶۶۴۰۶۸۵۷ و ۰۵۱۱-۶۶۴۱۲۶۰ تماس حاصل نمایید**

در اين درس طريقه انتخاب ،كپي كردن وانتقال فايل ها و پوشه ها را آموختيـد. همچنـين طريقه استفاده از گزينه To Send را براي صـرفه جـويي در وقـت يـاد گرفتيـد . در درس آينده ،طريقه ايجاد ، تغييرنام ، حذف و يافتن فايل ها و پوشه ها را خواهيد آموخت . **حذف يا فايل يا پوشه :**  هنگامي كه يك فايل يا پوشه را حذف مي كنيد ، درون Recycle Bin (سـطل بازيـابي ) جاي مي گيرد . اين كار به شما شانس برگرداندن فايلي را كه به طور اتفاقي حـذف شـده است (در بخش بعدي ،طريق استفاده از Bin Recycle را خواهيد آموخت ) .هنگامي كه يك پوشه را حذف مي كنيد ، به همراه خود پوشه ، تمام فايـل هـاي موجـود ، در آن نيـز حذف مي گردد. براي حذف يك فايل يا پوشه مراحل زير را انجام دهيد : 1- فايل يا پوشه اي را كه مي خواهيد حذف گردد، انتخاب كنيد . 2- روي دكمه Delete در نوار ابزار دكمه هاي استاندارد كليك كرده يـا كليـد Delete را بزنيد .كـارد محـاوره اي Delete file Confirm) تائيـد حـذف فايـل ) ظـاهر مـي گردد. 3- روي دكمه yes كليك كنيد تا فايل يا پوشه حذف گردد.